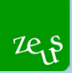

# **Energieausweis Datenbank Tirol**

## **Agenda**

- **1. Anmeldung**
- **2. Upload Prozess**
- **3. ZEUS Nummer**
- **4. Detailansicht**
- **5. Dokumente**

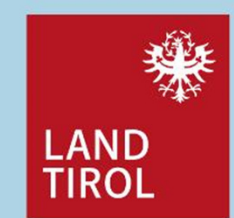

American Controllering Datenbank and the Controllering of the Höpperger and the Höpperger of the Controllering of the Controllering of the Controllering of the Controllering of the Controllering of the Controllering of the

## **1. Anmeldung**

 $z_{\rm B}$ 

- ZEUS Tirol › Login für Berechner (energieausweise.net) >> genaue Beschreibung zur Anmeldung im Unternehmens Service Portal
- Der Upload Prozess eines Energieausweises erfolgt direkt aus ihrem jeweiligen Berechnungsprogramm über eine Schnittstelle
- Sonstige Anliegen, Fragen bitte an <u>energieausweisdatenbank@tirol.gv.at</u> wenden

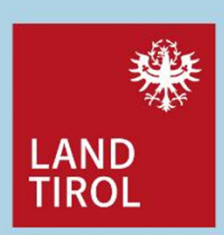

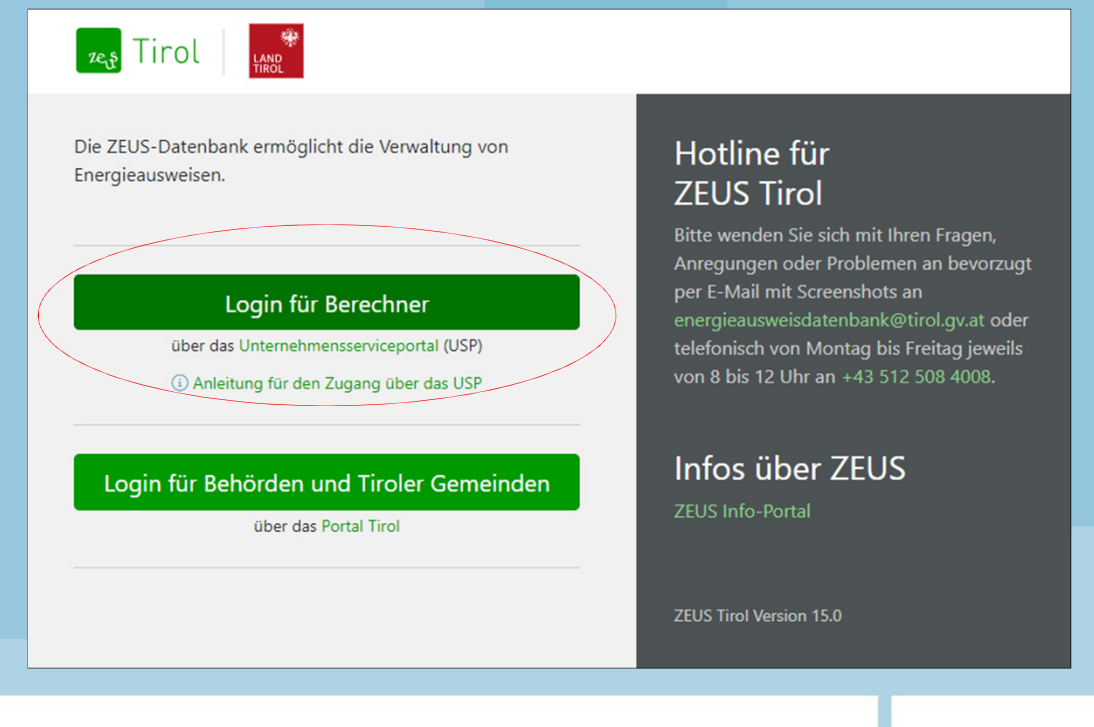

**2** Online Vorstellung Datenbank **2** All the Vorstellung Datenbank **2** All the Vorstellung Datenbank **2** All the Vorstellung Datenbank **2** All the Vorstellung Datenbank **2** All the Vorstellung Datenbank **2** All the Vorstel

### $2e_1$

### **1. Anmeldung**

- Die Anmeldung erfolgt über das Unternehmens Service Portal
- Wichtig: es muss im USP Account ein ÖNACE Code hinterlegt sein der die wirtschaftlichen Tätigkeiten definiertsiehe Statistik Austria ÖNACE 2008
- Der bei Ihnen hinterlegte ÖNACE Code kann im eigenen USP Portal angezeigt werden> bei Hilfe USP Service Desk kontaktieren
- Bei Anmeldung wird eine Prüfroutine im Unternehmens Service Portal ausgelöst, die Ihren zugewiesenen ÖNACE Code mit denen im USP hinterlegten Codes (41.2, 43.210, etc…) vergleicht.
- Sind die Codes ident, wird Freigabe erteilt.
- Sind die Codes nicht ident, oder ist kein ÖNACE Code hinterlegt, kann Anmeldung nicht abgeschlossen werden (Tiroler Anmeldetaten werden nicht angezeigt)

Ist kein oder ein ÖNACE Code der nicht den Anforderungen entspricht vorhanden, bitte Email an: <u>energieausweisdatenbank@tirol.gv.at</u> senden >sie bekommen weitere Schritte mitgeteilt

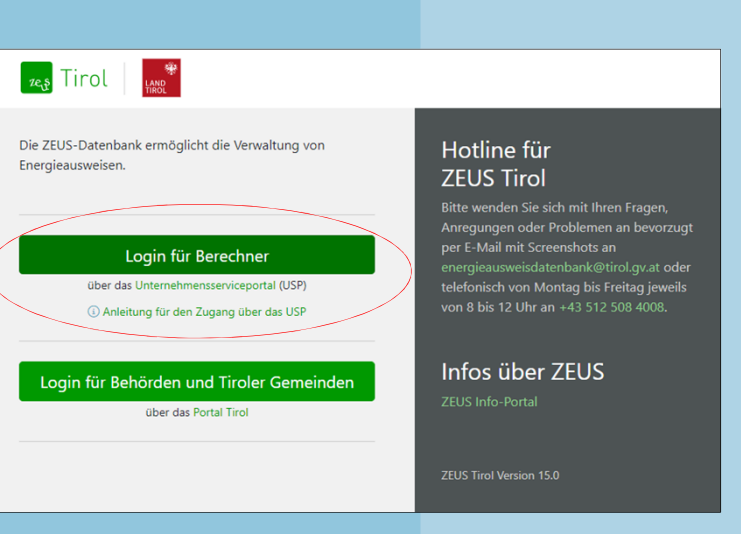

**Helpdesk Unternehmens Service PortalTel.: 050 233 733.** 

#### **Die Hotline ist von Montag bis Donnerstag, von 8 bis 16 Uhr, Freitag von 8 bis 14:30 Uhr erreichbar.**

3Online Vorstellung Datenbank

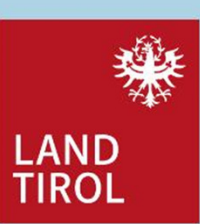

### **1. Anmeldung**

 $z_{\xi}$ 

#### ÖNACE Code laut Liste ÖNACE 2008

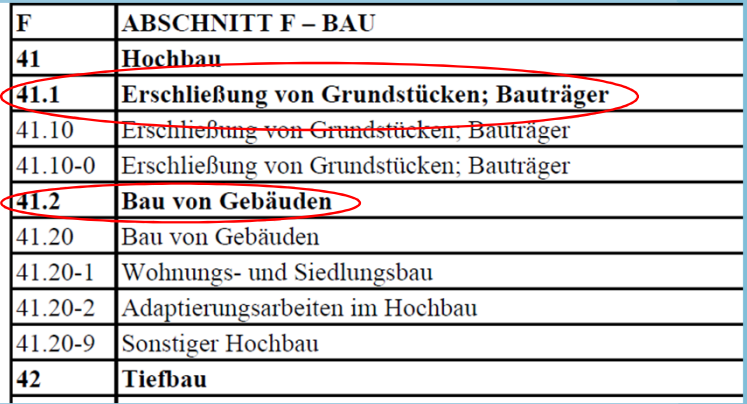

Als Beispiel sind diese beiden Codes im USP hinterlegtF 41.1 Erschließung von Grundstücken; BauträgerF 41.2 Bau von Gebäuden

> **Helpdesk Unternehmens Service PortalTel.: 050 233 733.**

**Die Hotline ist von Montag bis Donnerstag, von 8 bis 16 Uhr, Freitag von 8 bis 14:30 Uhr erreichbar.**

**Online Vorstellung Datenbank** And Alexander Controllering and Alexander Conducts and Alexander Alexander Alexander A

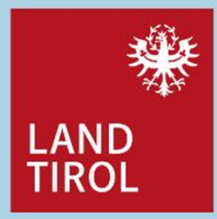

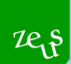

### **1. Anmeldung**

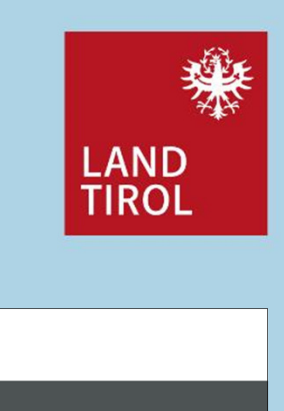

Weitere Informationen bezüglich Anmeldung im Unternehmens Service Portal sind auch unter www.energieausweise.net/faq/usp zu finden

• Beschreibung neues Konto anlegen

#### Wichtiger Hinweis:

- Webservicekonto: wird benötigt für den Upload aus dem Berechnungsprogramm
- Benutzerkonto: wird für das ZEUS Login für Berechner benötigt

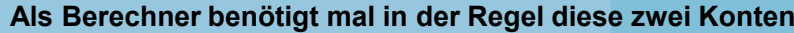

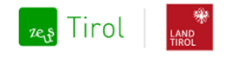

Die ZEUS-Datenbank ermöglicht die Verwaltung von Energieausweisen.

Login für Berechner

über das Unternehmensserviceportal (USP) 4 Anleitung für den Zugang über das USP

Login für Behörden und Tiroler Gemeinden über das Portal Tirol

#### Hotline für **ZEUS Tirol**

Bitte wenden Sie sich mit Ihren Fragen, Anregungen oder Problemen an bevorzugt per E-Mail mit Screenshots an energieausweisdatenbank@tirol.gv.at oder telefonisch von Montag bis Freitag jeweils von 8 bis 12 Uhr an +43 512 508 4008.

#### Infos über ZEUS

ZEUS Info-Portal

**Online Vorstellung Datenbank** 6 September 1988 September 1989 September 1989 September 1989 September 1989 Septemb

### **2. Upload Prozess: Typ**

- • Der Typ des Energieausweises wird festgelegt
	- •**Neubau**

 $2e_1$ 

- • Änderung bestehender Räumlichkeiten
	- (größere Renovierung, Zubau, Umbau,
	- Änderung des Verwendungszwecks)
	- Bestehende Räumlichkeit (Verkauf, Vermietung,
		- Verpachtung, Aushangpflicht) =>Bestand

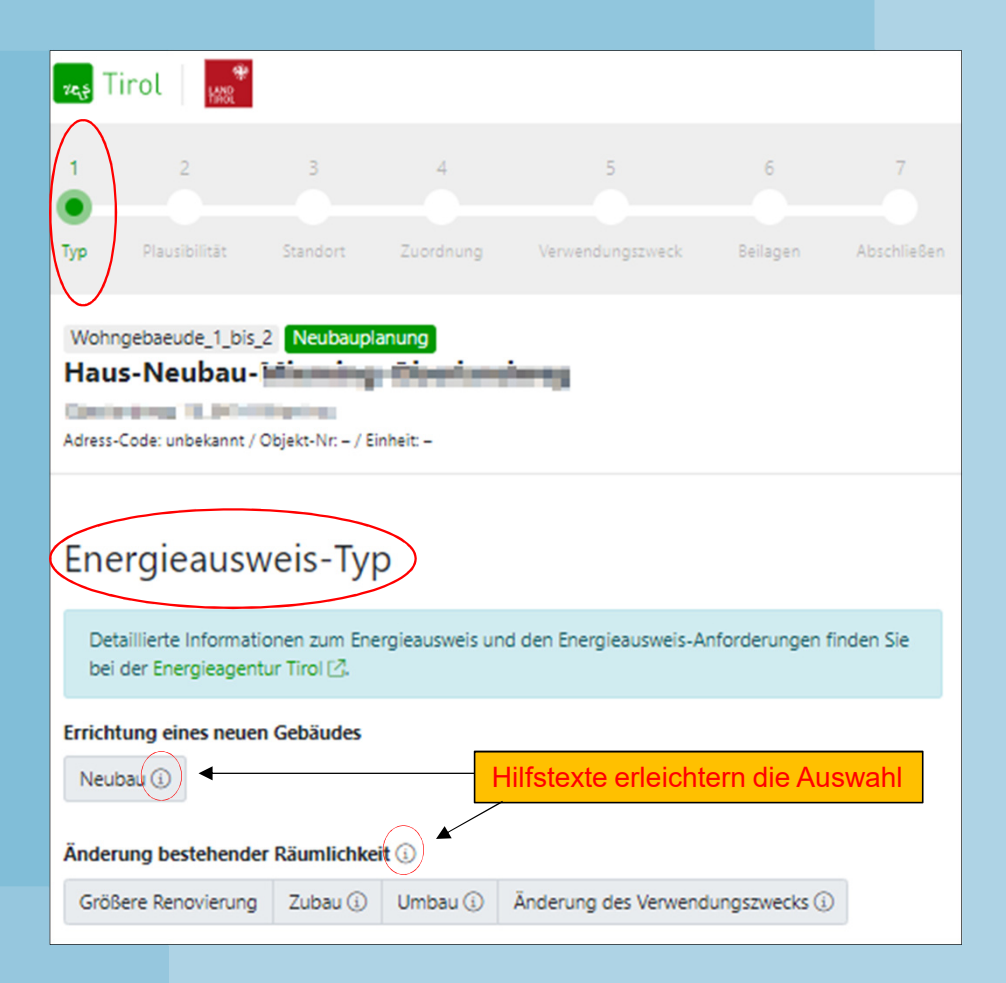

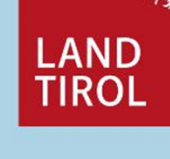

**Online Vorstellung Datenbank** 6 and 6 and 6 and 6 and 6 and 6 and 6 and 6 and 6 and 6 and 6 and 6 and 6 and 6 and 6 and 6 and 6 and 6 and 6 and 6 and 6 and 6 and 6 and 6 and 6 and 6 and 6 and 6 and 6 and 6 and 6 and 6 and

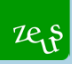

## **2. Upload Prozess: Typ**

**LAND TIROL** 

• Es muss für jeden Typ von Energieausweis (außer bei Bestand) ein Planungs- und Fertigstellungsenergieausweis in die Datenbank geladen werden

Varianten:

•

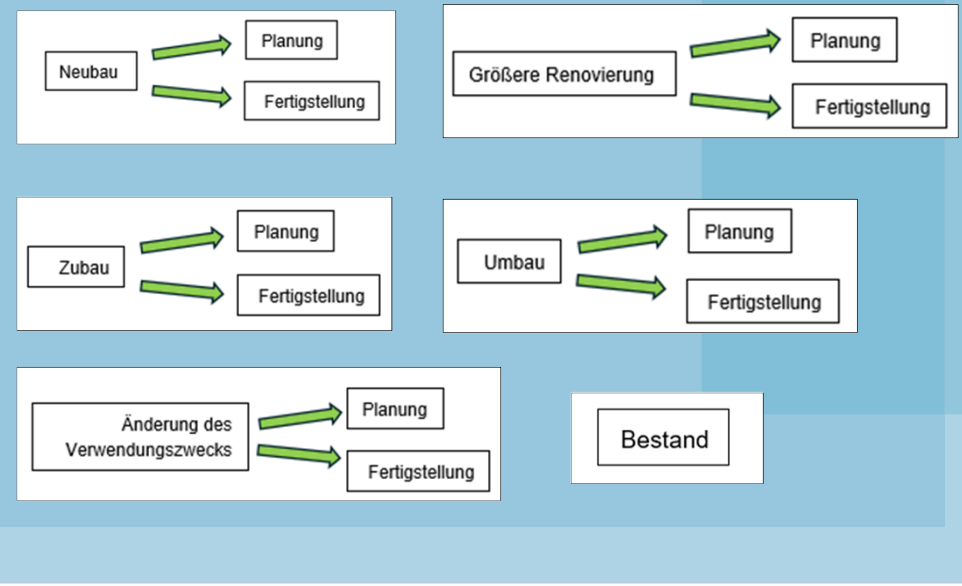

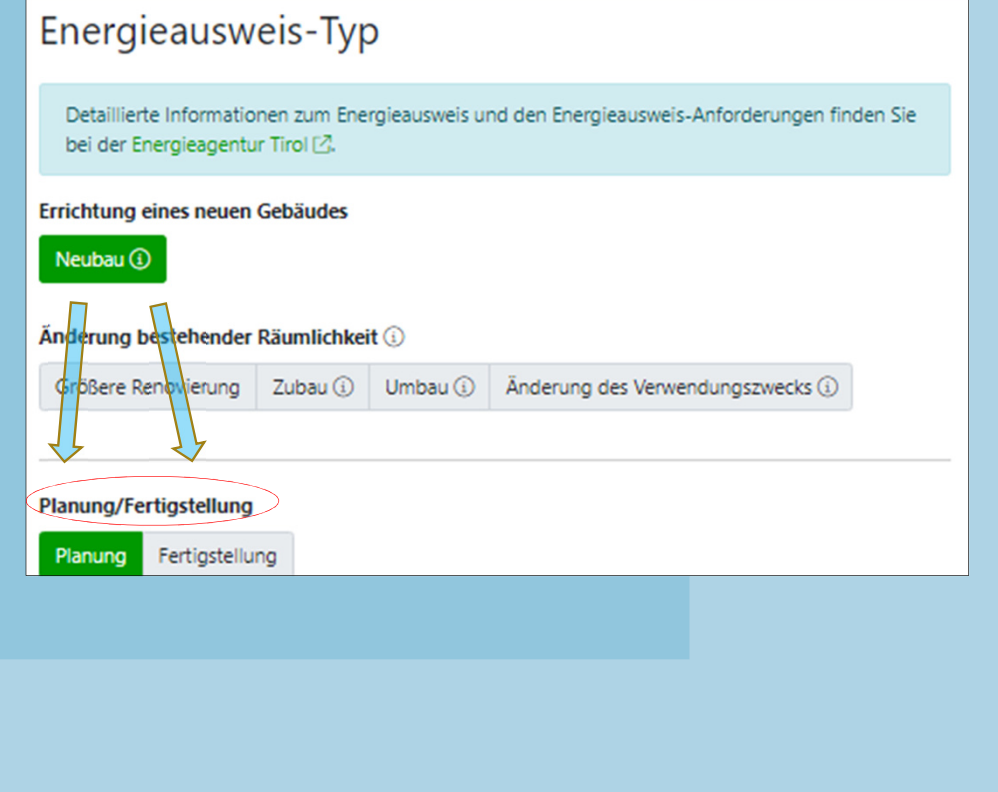

**Online Vorstellung Datenbank** → The Control of The Control of The Höpperger → The Construction of The The The T

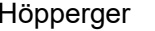

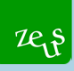

## **2. Upload Prozess: Typ**

LAND<br>TIROL

- •Wer ist zuständig
- •Öffentlich / nicht öffentlich

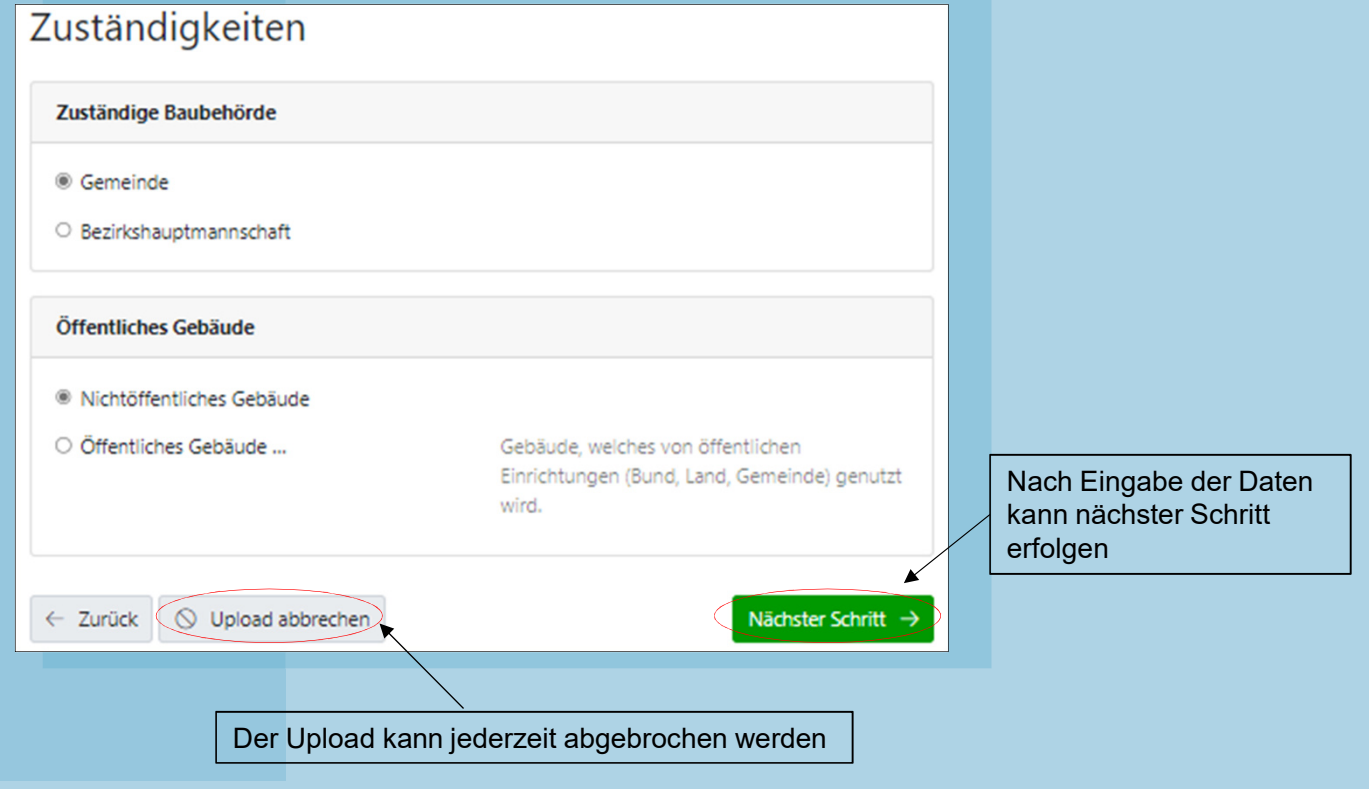

**Online Vorstellung Datenbank** and the set of the set of the set of the set of the set of the set of the set of the set of the set of the set of the set of the set of the set of the set of the set of the set of the set of

## $2e_1$

### **2. Upload Prozess: Plausibilität**

- •Energieausweise werden auf Plausibilität geprüft
- •nicht plausible Werte müssen begründet werden
- •Plausibilitätswerte sind österreichweit gleich

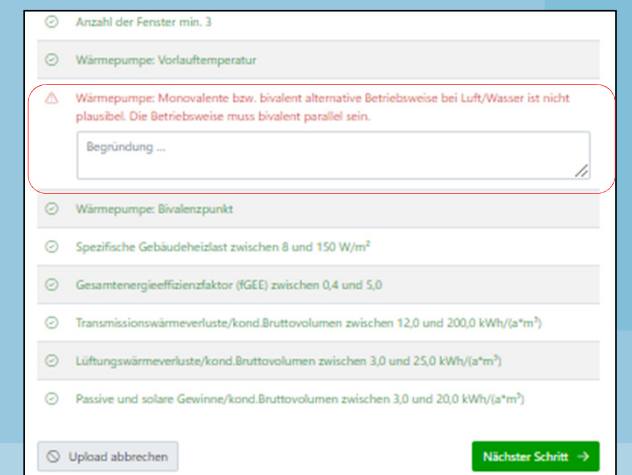

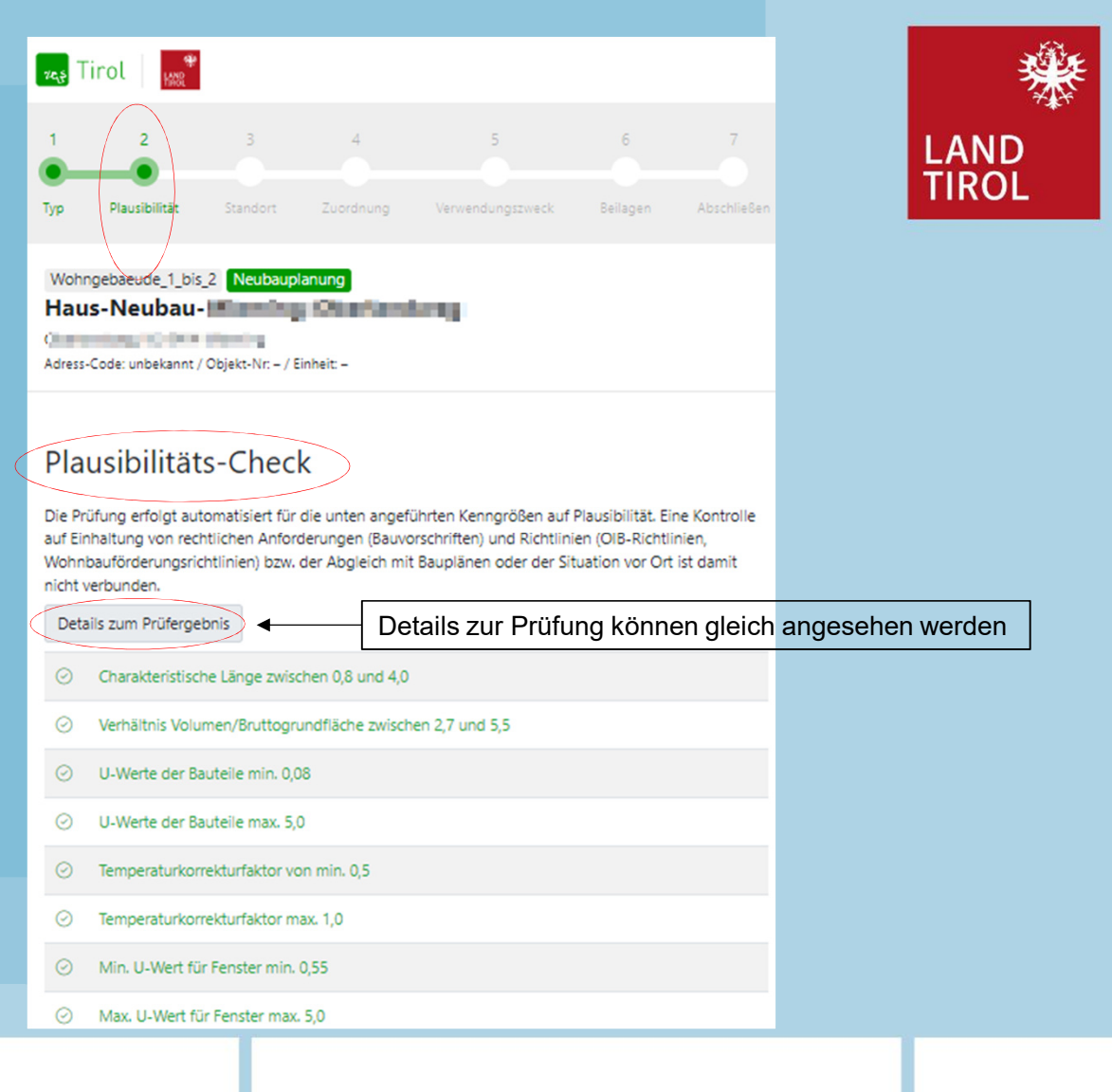

9Online Vorstellung Datenbank

## **2. Upload Prozess: Standort**

- •Adressen werden mit den BEV Daten verglichen
- • sind Adressen ident, kann die Adresse ausgewählt werden
- •Orthofotos werden noch durch die

 $z_{\rm th}$ 

Programmierfirma implementiert

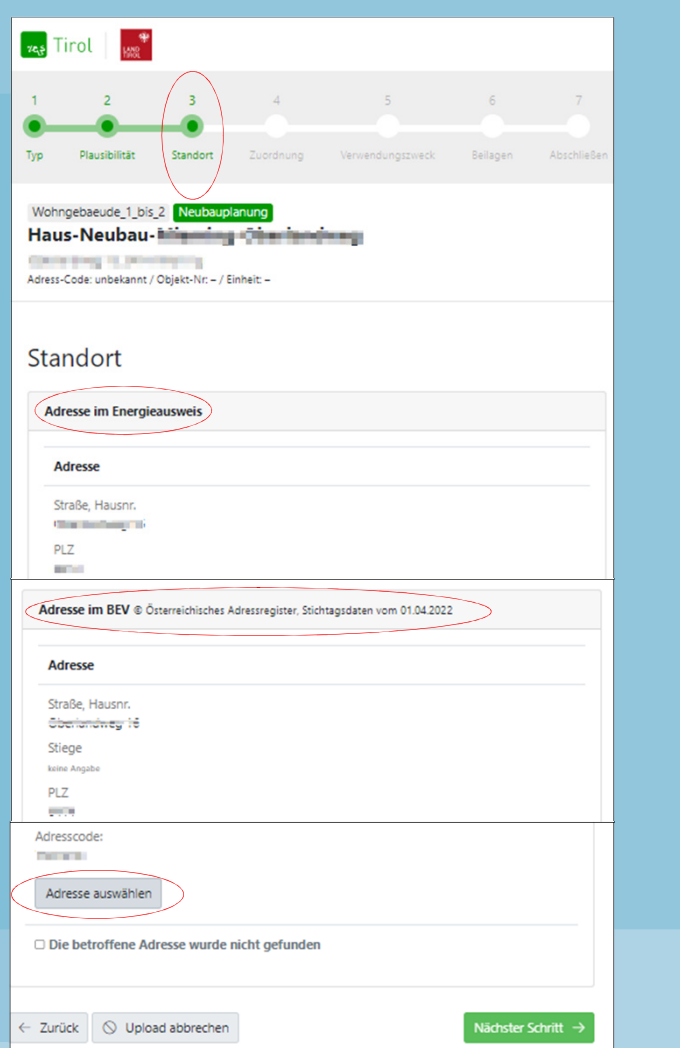

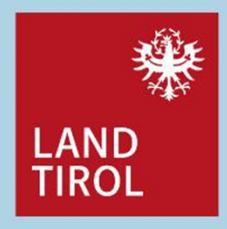

**10** Online Vorstellung Datenbank and the set of the set of the set of the Höpperger set of the set of the set of the set of the set of the set of the set of the set of the set of the set of the set of the set of the set o

## **2. Upload Prozess: Standor**

 $2e_1$ 

- • Bei gefundener Adresse kann diese ausgewählt werden, es erfolgt eine Adress-GWR Check
- • Bei mehreren Einheiten (müssen im Adress-GWR aufscheinen) wird die jeweilige Einheit angezeigt. Im Beispiel wird eine Einheit angezeigt

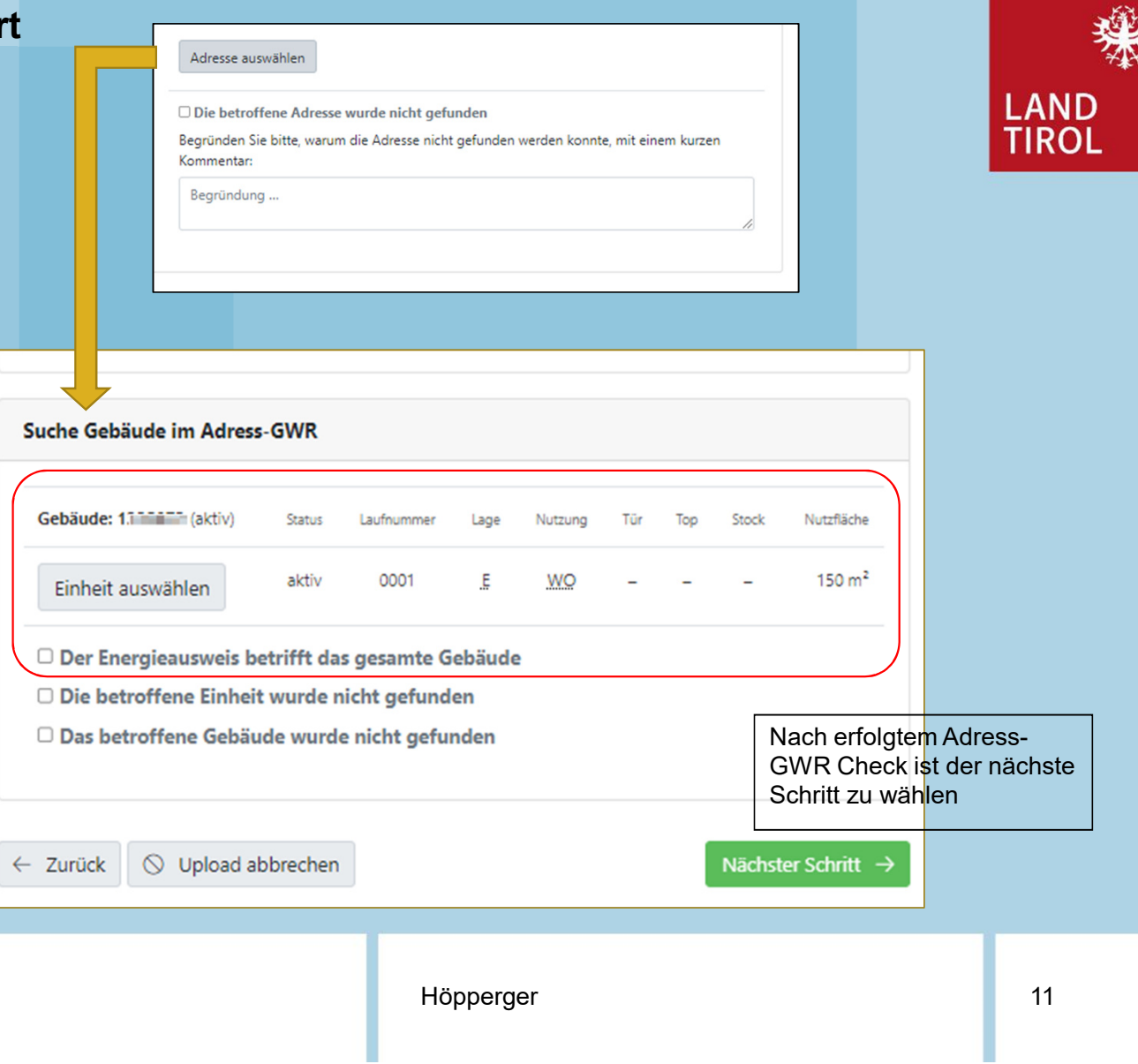

Online Vorstellung Datenbank

### **2. Upload Prozess: Standort**

 $2e_1$ 

- • Wird Adresse beim Abgleich nicht gefunden ist ein Geo Client (Koordinatenpunkt) zusetzen
- • Die nicht gefundene Adresse muss begründet werden (bei Neubauplanungen, Einreichungen ist oft Adresse noch nicht vorhanden)
- • Festlegung ob Energieausweis für das ganze Gebäude oder eine einzelne Nutzungseinheit gilt

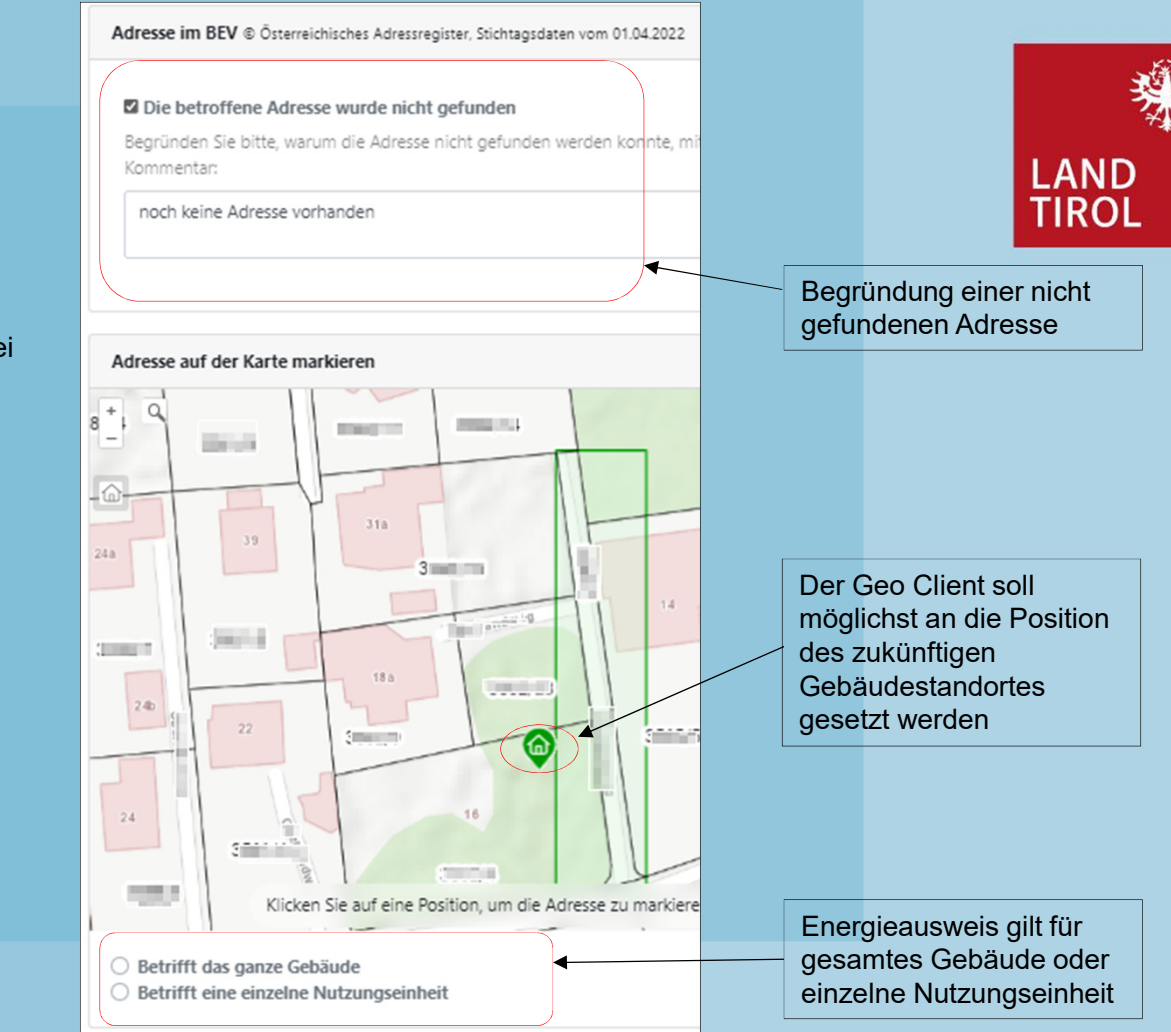

**12** Online Vorstellung Datenbank and the state of the state of the Höpperger of the State of the State of the State of the State of the State of the State of the State of the State of the State of the State of the State o

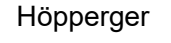

## $z_{\xi}$

### **2. Upload Prozess: Zuordnung**

- • Bei einer Neubauplanung (Planungsenergieausweis) muss der Energieausweis einer Adresse zugeordnet werden. Hierzu muss eine neue Adresse angelegt werden
- • Adressen, die es schon gibt, werden angezeigt und können ausgewählt werden
- • Beim Upload des Fertigstellungsenergieausweises sollte die Adresse schon im AGWR angelegt worden sein und kann angewählt werden

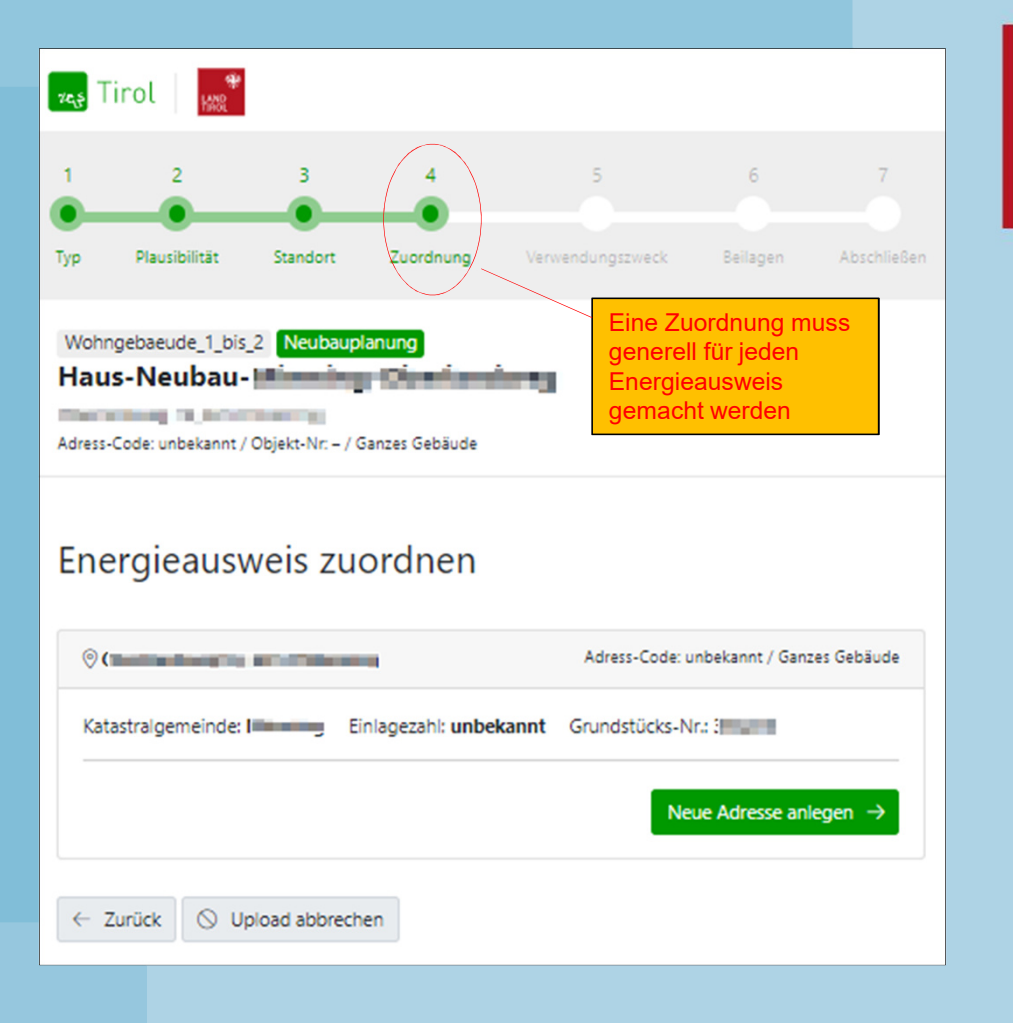

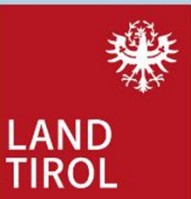

**13** Online Vorstellung Datenbank and the set of the set of the set of the Höpperger set of the set of the set of the set of the set of the set of the set of the set of the set of the set of the set of the set of the set o

### **2. Upload Prozess: Verwendungszweck**

- <u>Baubehörde (Baubewilligung):</u> der in die Datenbank geladene Energieausweis wird zur Vorlage für die Baubehörde verwendet; das Baubehörden Prüfergebnis istauf einer erstellten pdf Datei ersichtlich.
- Energieausweis-Vorlage-Gesetz: der in die Datenbank geladene Energieausweis dient zur Vorlage bei Verkauf, Vermietung oder Verpachtung
- Aushang nach Tiroler Bauordnung: in öffentlichen Gebäuden> 250m2 BGF sind Energieausweise hinsichtlich seines wesentlichen Inhalts an einer allgemein gut sichtbaren Stelle auszuhängen.

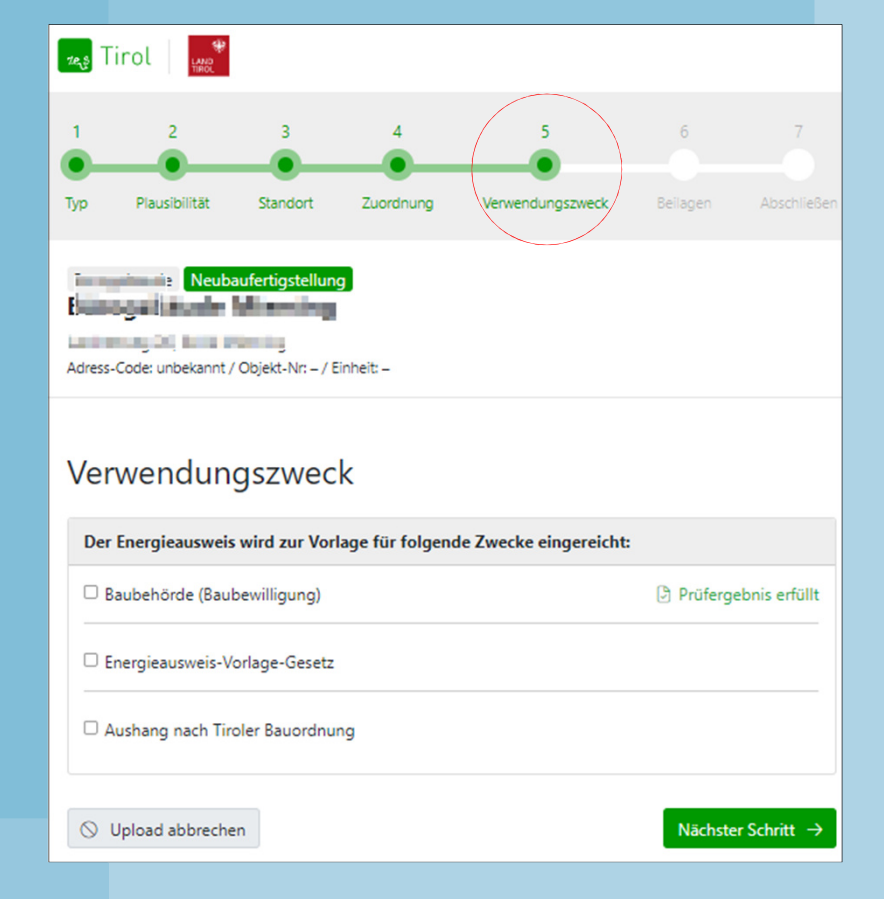

**Online Vorstellung Datenbank** and the settlement of the control of the Höpperger and the Höpperger of the settlement of the settlement of the settlement of the settlement of the settlement of the settlement of the settlem

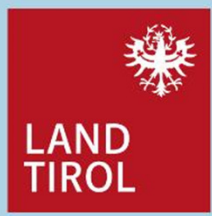

### $2e<sub>1</sub>$

### **2. Upload Prozess: Beilagen**

Bei den Beilagen ist zwischen erforderlichen- und optionalen Unterlagen zu unterscheiden.

- • Erforderliche Unterlagen: hier sind Unterlagen in die Datenbank zuladen, die den Baubehörden zur besseren Entscheidungsfindung dienen. Weiters werden diese Unterlagen für eine Überprüfung zur Umsetzung der EU Richtlinie 2018/844 (unabhängiges Kontrollsystem) verwendet. Zb. Pläne, Fotos, Skizzen
- • Optionale Unterlagen: hier können Unterlagen wie Berechnungen Datenblätter oder sonstige Unterlagen für Behörden in die Datenbank geladen werden. Zb. Berechnungen, Datenblätter

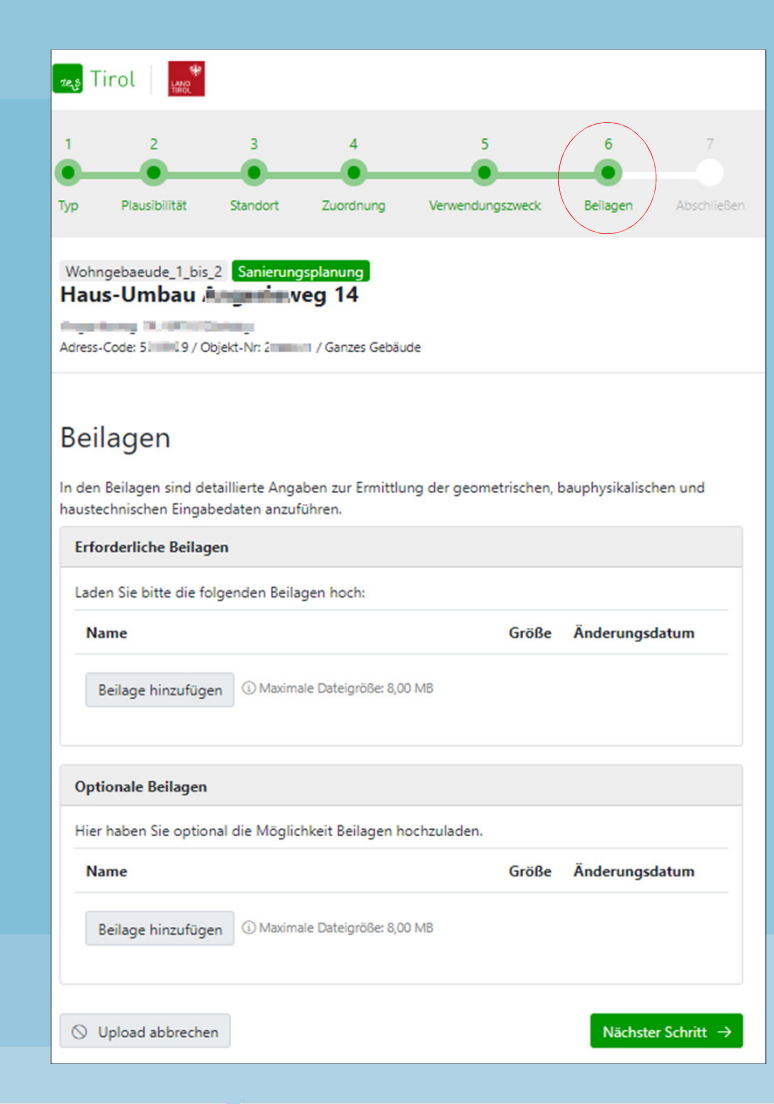

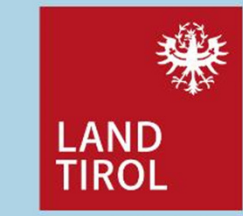

15Online Vorstellung Datenbank

### **2. Upload Prozess: Abschluss**

 $2e_1$ 

 Nach Abschluss bekommt die Berechnerin, der • $\frac{1}{2}$ **Tes** Tirol Berechner eine Email mit Verlinkung zum Projekt  $\overline{1}$  $\overline{z}$  $\overline{A}$  $\overline{\phantom{0}}$ zugesandt $\overline{R}$ ncreply@mg.energieausweise.net Typ Plaudihilität Standorf Zuordnung Verwendungszweck Beilagen Abschließen  $\begin{tabular}{|c|c|} \hline \textbf{a} & \textbf{Notation} & \textbf{not for } \textbf{right} & \textbf{not with } \textbf{not with } \$ Wohngebaeude\_1\_bis\_2 Neubauplanung Optimierung - Haus ifinming Department #1,0474 Milandrey about the above at 1990 for 1970 to er 2022 um 15:22 Uhr) Energieausweis-Upload abgeschlossen ZEUS Nummer: 80103.23.377.01 Projekt kann im Detail angesehen werden •Die ZEUS Nummer wird für bestimmte Förderungen benötigt.  $\odot$  Der Energieausweis wurde erfolgreich eingereicht Zur Projekt-Detailansicht  $\rightarrow$ Prüfergebnis ⊙ Erfüllt die Plausibilitätsprüfung ⊙ Erfüllt die Anforderungen des **Baurechts** Prüfergebnis einsehen Prüfergebnis einsehen Prüfergebnisse können eingesehen•

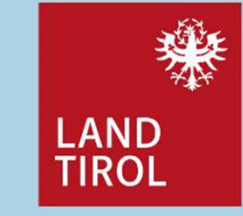

**16** Online Vorstellung Datenbank and the set of the set of the set of the Höpperger set of the set of the set of the set of the set of the set of the set of the set of the set of the set of the set of the set of the set o

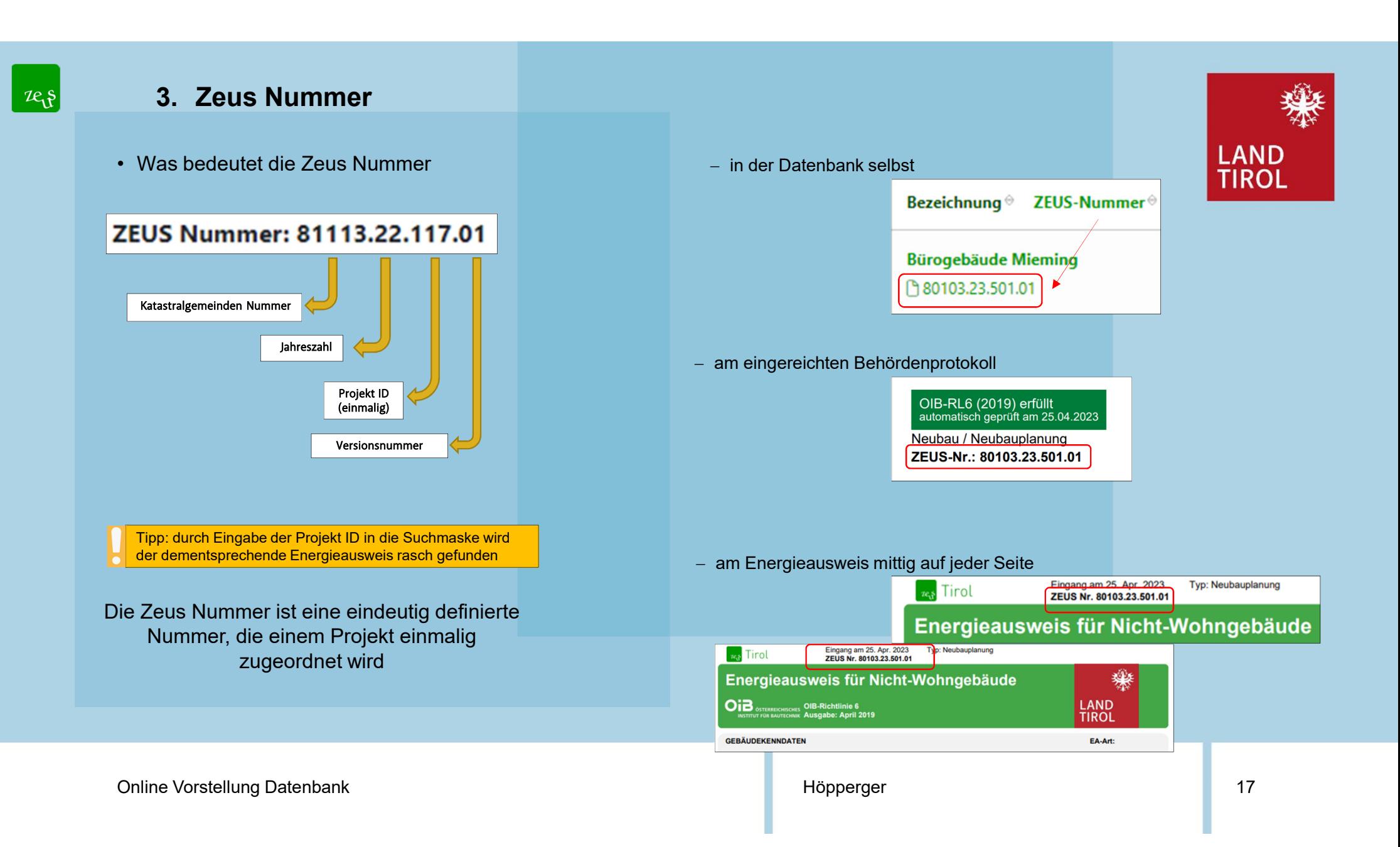

![](_page_17_Picture_0.jpeg)

### **4. Detailansicht**

Durch Eingabe der ZEUS Nummer kann ein Energieausweis schnell gefunden werden. (Einfach Projekt ID eingeben)

![](_page_17_Picture_3.jpeg)

![](_page_17_Picture_39.jpeg)

In der Detailansicht eines Objektes können alle Daten wie Prüfroutinen, Dokumente, Ergänzungen, Beilagen oder Kommentare eingesehen und ergänzt werden.

**Online Vorstellung Datenbank** and the settlement of the settlement of the Höpperger and the Settlement of the S

![](_page_18_Picture_0.jpeg)

### **4. Detailansicht**

![](_page_18_Picture_2.jpeg)

![](_page_18_Figure_3.jpeg)

**19** Online Vorstellung Datenbank Höpperger Northern Schwarzer and Höpperger Northern Schwarzer and Höpperger Northern Schwarzer and Höpperger Northern Schwarzer and Höpperger Northern Schwarzer and Höpperger Northern Schw

![](_page_18_Picture_67.jpeg)

## $\mathcal{L}_{\mathbf{U}}$

## **4. Detailansicht**

![](_page_19_Picture_33.jpeg)

![](_page_19_Picture_3.jpeg)

Online Vorstellung Datenbank and the Control of the Control of the Höpperger and the Control of the Control of the Control of the Control of the Control of the Control of the Control of the Control of the Control of the C

![](_page_19_Picture_34.jpeg)

![](_page_20_Picture_0.jpeg)

### **4. Detailansicht**

![](_page_20_Picture_29.jpeg)

![](_page_20_Picture_3.jpeg)

Alle Projekte dieser Adresse: falls mehrere Bauprojekte mit unterschiedlichen ZEUS Nummern auf dieser Adresse gemeldet wurden, werden diese hier angezeigt.

![](_page_20_Picture_30.jpeg)

**21** Online Vorstellung Datenbank **Contract Contract Contract Contract Contract Contract Contract Contract Contract Contract Contract Contract Contract Contract Contract Contract Contract Contract Contract Contract Contrac** 

![](_page_21_Picture_0.jpeg)

### **4. Detailansicht**

Haus-Umbau

Projekt: 490 ZEUS Nr.: 80104.23.490.01 GWR-Zahl - Größere Renovierung / Sanierungsfertigstellung Letzte Aktion: 24. Apr. 2023 09:30

ter Einstellungen

 $\leftarrow$  Zurück

![](_page_21_Picture_2.jpeg)

Energieausweis suchen

 $G\overline{H}T\overline{G}$ 

**C** Projekte vergleichen

Wohngebaeude\_1\_bis\_2 0 Андийн нутаг авто олон у Berechner: Höpperger Mario / Baubehörde: (Warthing (Gemeinde) Michtöffentliches Gebäude Allgemein Hinweise aus Berechnungsprogramm Prüfroutinen geprüft am 24.04.2023 um 09:30 Status-Verlauf O im Ordner "Eingereicht" abgelegt Plausibilitätsprüfung **图 Prüfergebnis erfüllt**  $B$   $A$ Mario Höpperger (Berechner) (Key-User) | Abmelden | Kontakt Energieausweis suchen Projekte vergleichen: alle an einer Adresse befindlichenBauprojekte können miteinander verglichen werden.© Details zur Adresse La Alle Projekte dieser Adresse (2) € Projekte vergleichen

**Online Vorstellung Datenbank** and the control of the control of the Hopperger and the control of the control of the control of the control of the control of the control of the control of the control of the control of the

Höpperger

© Details zur Adresse ES Alle Projekte dieser Adresse (2)

![](_page_22_Picture_0.jpeg)

![](_page_23_Picture_0.jpeg)

### **4. Dokumente**

Trotz nicht plausibler Ergebnisse kann die Baubehörde eine positive Entscheidung treffen

![](_page_23_Picture_63.jpeg)

![](_page_23_Picture_4.jpeg)

- • nicht plausible Werte auch richtig begründen, um Rücksprachen mit den Behörden zu vermeiden
- • Begründungen sind wichtig für die Entscheidungsfindung der jeweiligen Behörden

![](_page_23_Picture_64.jpeg)

Wärmepumpe: Monova **Betriebsweise bei Luft/Wasser ist nicht p** bivalent parallel sein. 99999

Wärmepumpe: Bivalenzpunkt ist nicht plausibe 99999

Online Vorstellung Datenbank and the Control of the Control of the Hopperger and the Control of the Control of the Control of the Control of the Control of the Control of the Control of the Control of the Control of the Co

![](_page_24_Picture_0.jpeg)

### **4. Dokumente**

Wird eine Vorlage für das Energieausweis-Vorlage-Gesetz benötigt, können Sie diese über die Auswahl "zur Vorlage" erstellen. Der jeweilige Energieausweis mit den dazugehörigen Unterlagen ist auszuhändigen

![](_page_24_Picture_39.jpeg)

Online Vorstellung Datenbank and the Control of the Control of the Hopperger and the Control of the Control of the Control of the Control of the Control of the Control of the Control of the Control of the Control of the Co

![](_page_24_Picture_5.jpeg)

### **Informationen**

![](_page_25_Picture_1.jpeg)

## **www.tirol.gv.at/energieausweisdatenbank/**

- ⇒ Zeus Benutzerhandbuch\_Tirol-Berechner<br>→ Zeus Leitfaden
- ⇒ Zeus Leitfaden<br>→ FAO`s
- $\Rightarrow$  FAQ`s

Fragen und Anregungen an:Mario HöppergerHerrengasse 3 6020 Innsbruck Tel.: +43512 5084008Email: energieausweisdatenbank@tirol.gv.at

Online Schulung Datenbank and the settlement of the settlement of the Höpperger and the Schulung Datenbank and  $\sim$  26

![](_page_26_Picture_0.jpeg)

# Vielen Dank für Ihre Aufmerksamkeit

**27** Online Schulung Datenbank and the settlement of the settlement of the Höpperger and the Schulung Datenbank